# **ANIMATION** *in* **PHOTOSHOP**

# **WEB PAGE DESIGN**

# **1. BASIC MOTION ANIMATION**

This is an image of a blue shiny thing on a white background created in Photoshop. We want to create an animation that moves the object from the bottom to the top of the image.

Note that the blue object is on its own layer, and in the "starting position."

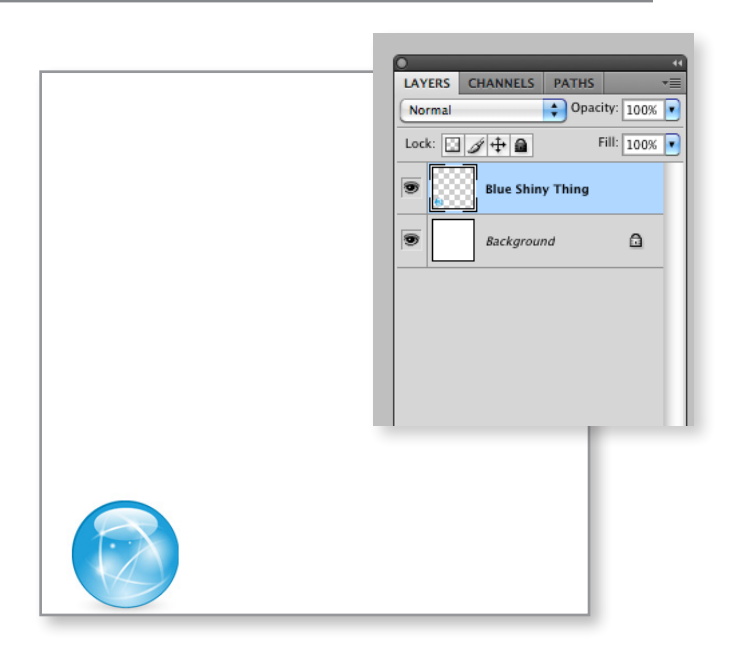

# **2. START BY TURNING ON** *WINDOW>TIMELINE*

You will see this.

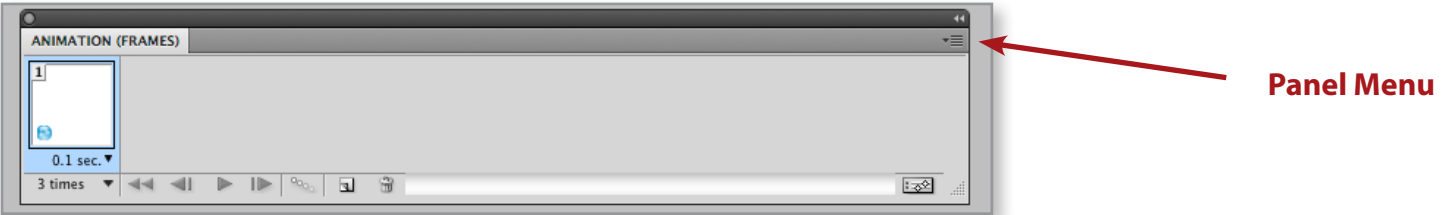

If you don't see this and instead see a panel with a purple bar,

- click on the **Panel Menu**
- select **Convert Frames**
- **Convert to Frame Animation.**

### **3. CREATE AN ADDITIONAL ANIMATION FRAME BY CLICKING ON THE DUPLICATE FRAME ICON.**

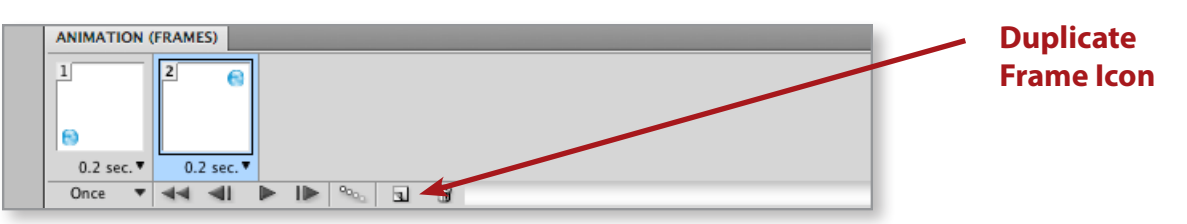

- Select the **Second Frame**.
- Return to the image above.
- **Move the object** to the "ending" position for your animation.
- Now the Animation palette will look like the one above.

# **4. ADD ADDITIONAL FRAMES AUTOMATICALLY USING THE TWEEN FUNCTION**

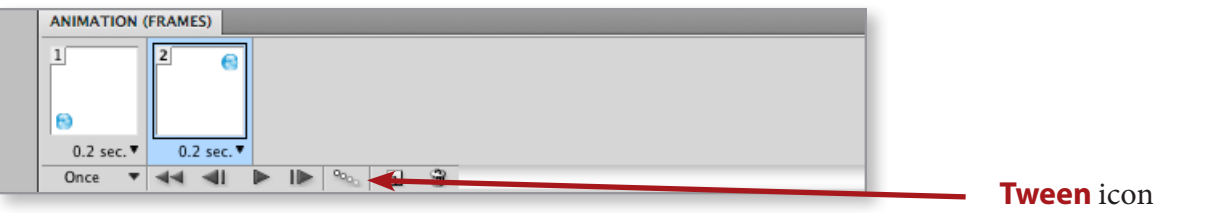

- Select the **Second Frame**.
- Click the **Tween Icon**
- Indicate how many frames, or "steps" will go between (tween) your beginning and ending positions.
- When you click OK, Photoshop will calculate and create the new frames.

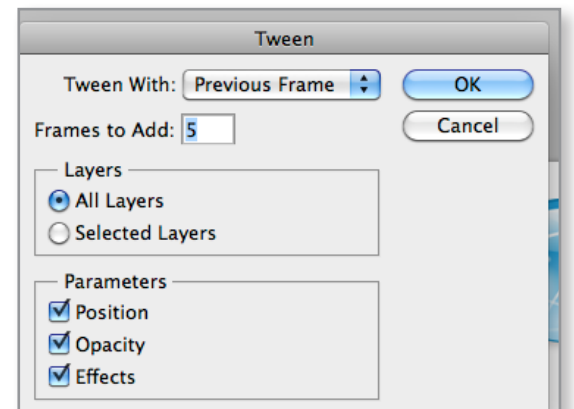

• See? New frames.

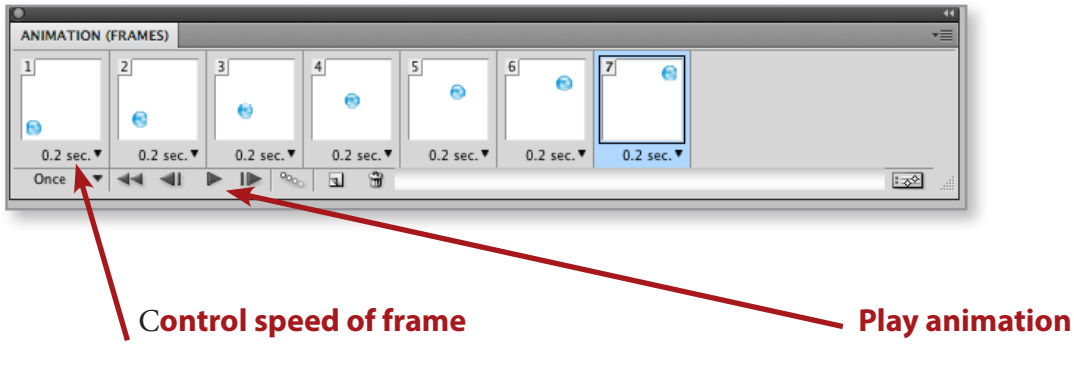

# **5. PHOTOSHOP ALLOWS YOU TO CHANGE YOUR ANIMATION AFTER TWEEN FRAMES HAVE BEEN ADDED**

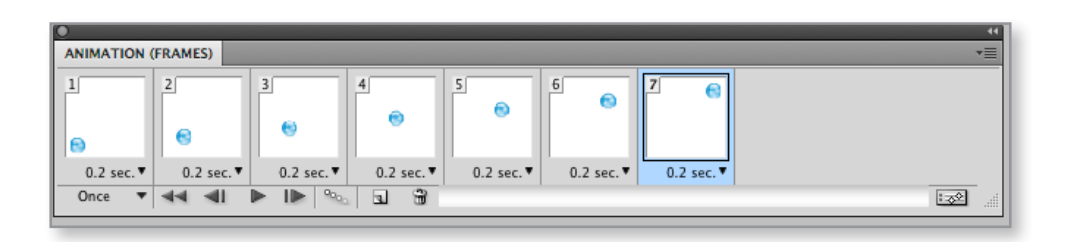

- In this example, you can make the object to move along the bottom of the image, rather than float up.
- To achieve this, select the last frame.
- Return to the main image and move the object to the desired ending position. It will change the last frame in the animation palette.

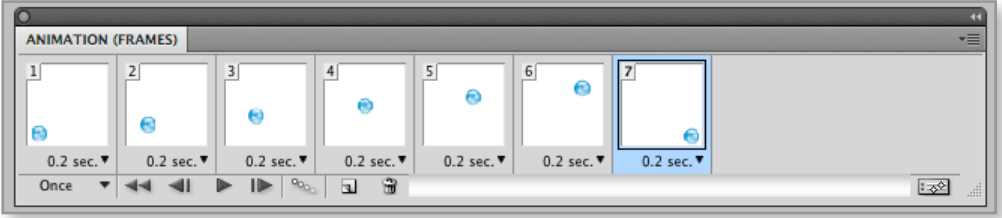

- Holding down the shift key, select all the frames at once.
- Hit the tween button.
- Photoshop will automatically readjust the frame to create the desired animation. Photoshop allows you to change your animation after tween frames have been added

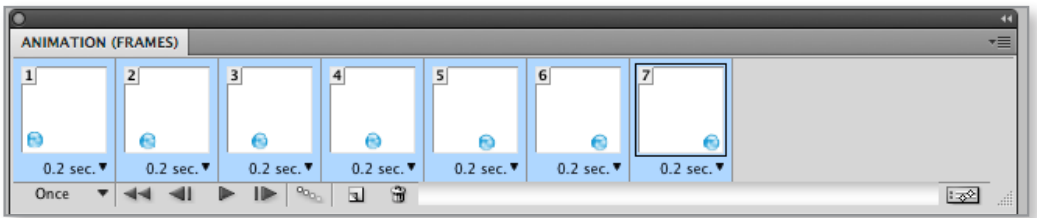

#### **6. TO PLAY THE ANIMATION**

- **File > Save for Web and Devices**
- Save as **Gif**

## **7. SLIDESHOW ANIMATION**

We want to make an animation that automatically and continuously swaps out these three images.

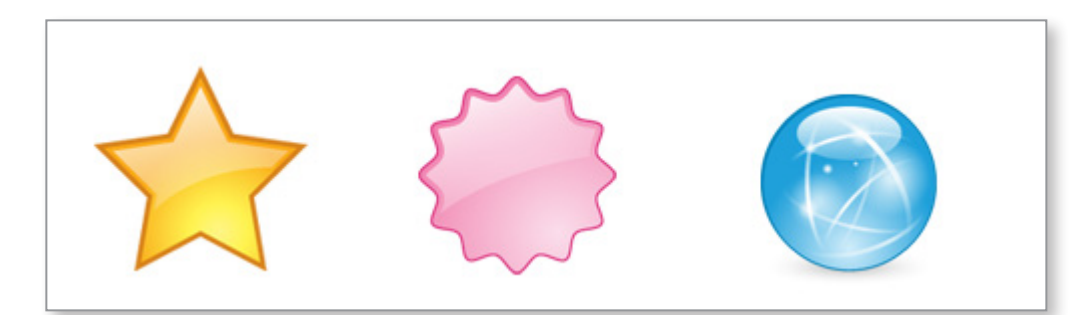

Begin by making a **new Photoshop image,** and placing each of the desired "slide" images in its own layer.

Open the **Timeline Panel** and create a frame for each layer.

You do this by creating a new frame, and turning on and off **layer visibility** until the frame has the correct image.

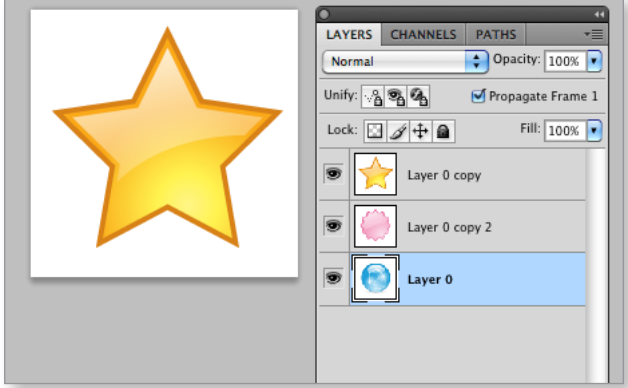

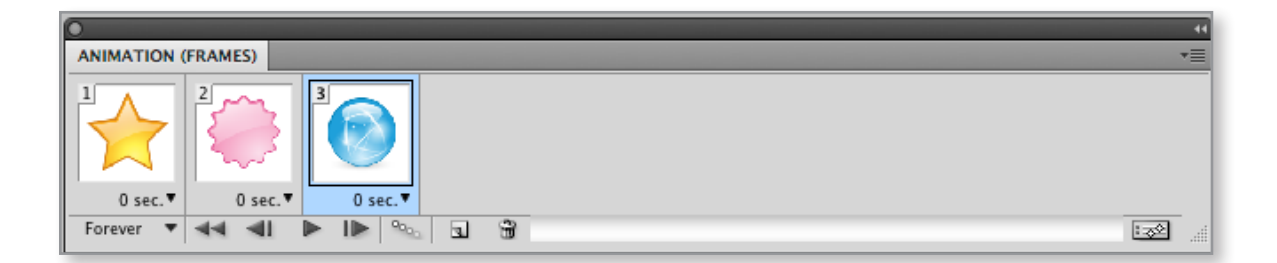

To fade the layers in and out, click the **Tween** button and indicate how many frames you want between each one.

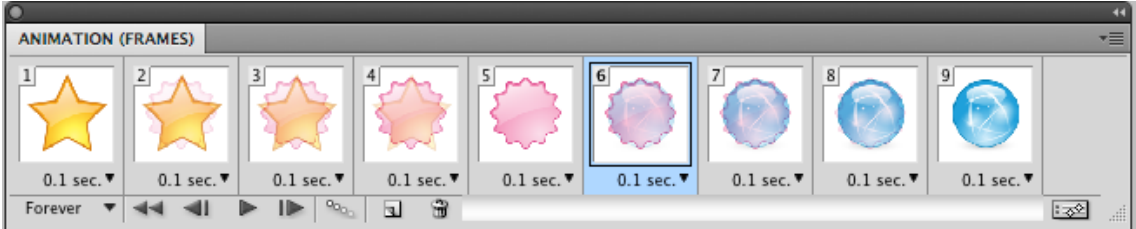

### **8. BUT WAIT THERE'S MORE! - MANUAL ANIMATION.**

Photoshop will only create tween frames from:

- single layers
- position changes
- opacity changes
- layer effects

However, you can still **create animation by manually** creating the changes in the layers first.

In the below example, the goal is to have the clock animate in 5 minute intervals.

Start by creating a Photoshop image that has a different layer for each 5 minute interval.

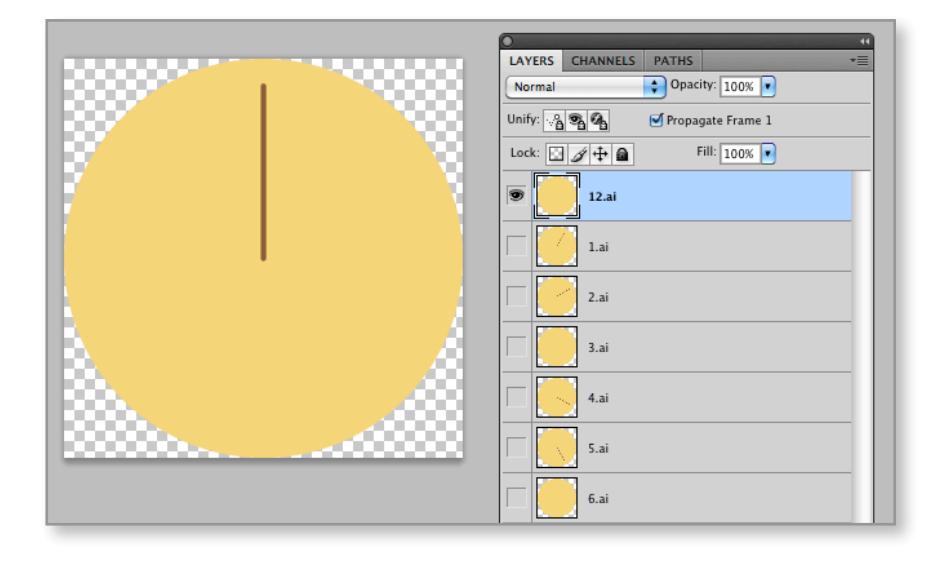

#### Open the **Animation Palette**, and

create a frame for each interval in turn using layer visibility (turning on and off the eye on the layer palette.)

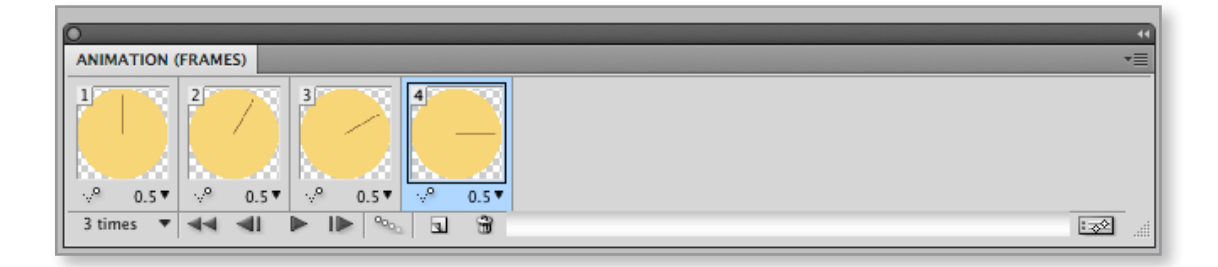